## **How to Convert Your Activities on WalkerTracker**

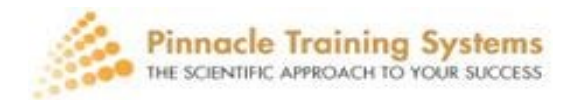

# **How to convert your activities if using your computer:**

## **Step 1: On your "stats" page**

Please look for the purple icon that says "+ add entry". Click on the purple Icon. You will then be<br>taken to the next page.

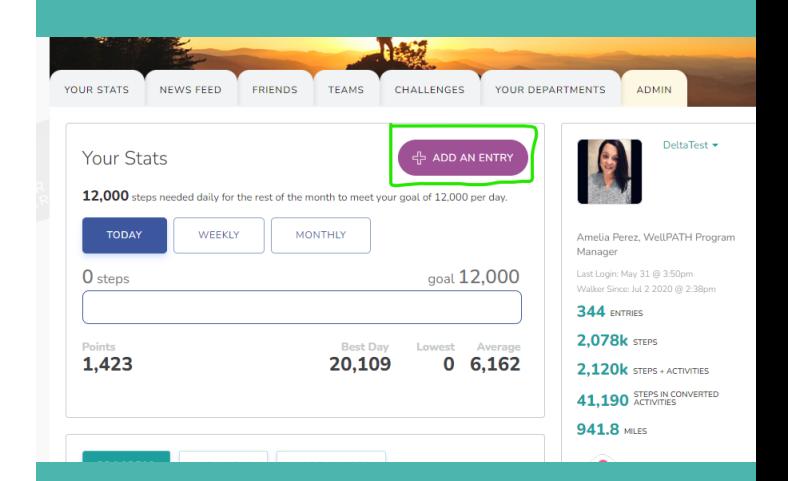

#### **Step 2: The next page will look like this →**

**First-** Check the date section (circled in green) to make sure you are reporting on the correct date. This is where you can toggle to past days and retro-enter activities.

**Second-** You will want to click on "Convert An Activity" button (circled in pink)

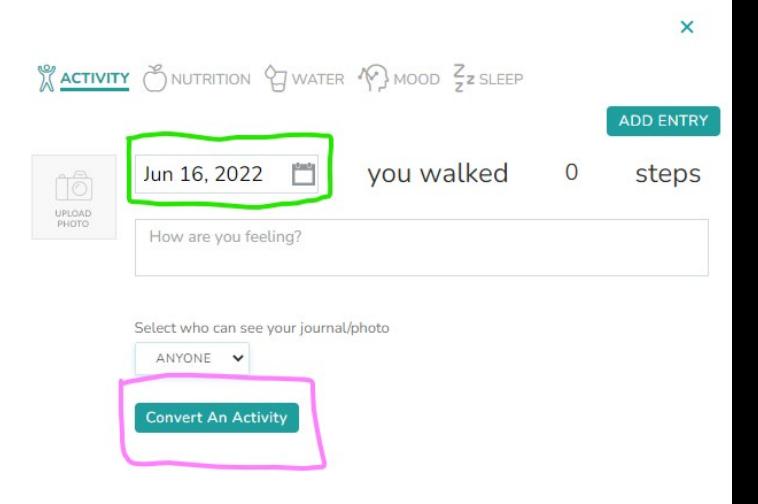

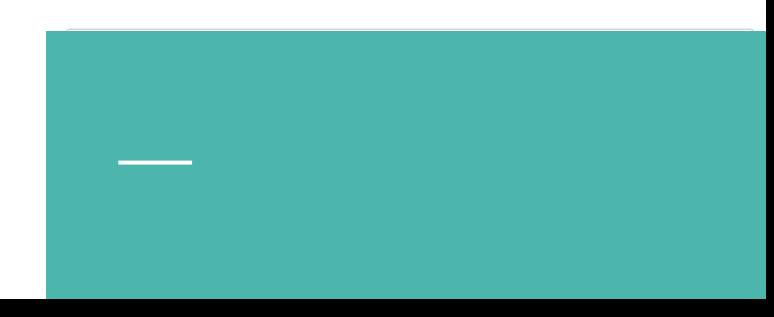

#### **Step 3 + 4: Converting an activity to steps**

Once you click on "convert an activity," you will be given a drop down selection.

Please choose the corresponding activity. And then put how long you performed that activity for in minutes.

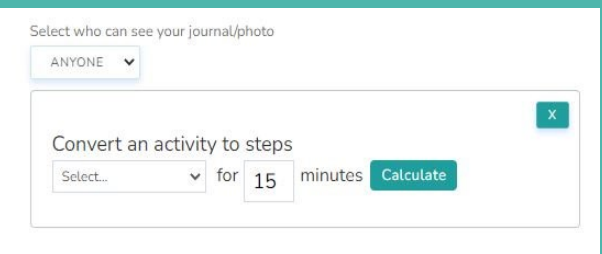

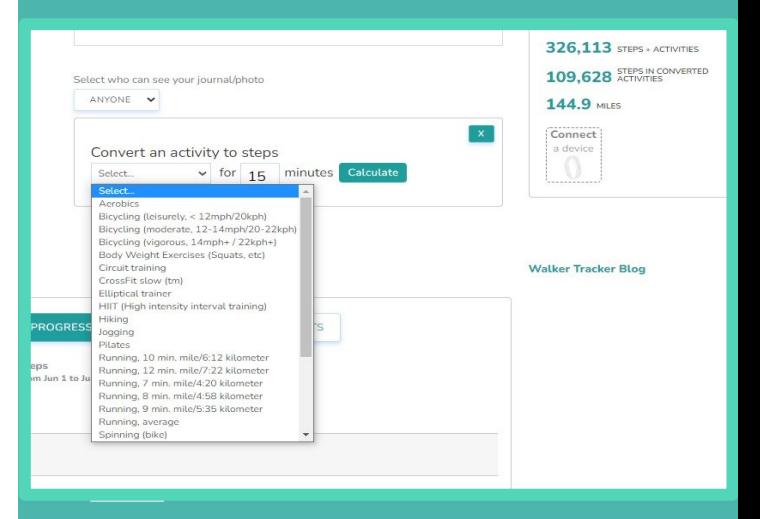

## **Step 5: Calculate Activities**

Once you input the type of activity and how long you performed the activity for, you will then click " Calculate" and the WalkerTracker app will convert into your daily step. (example circled in pink)

**DON'T forget to click on "Record Activity." (circled in green)**

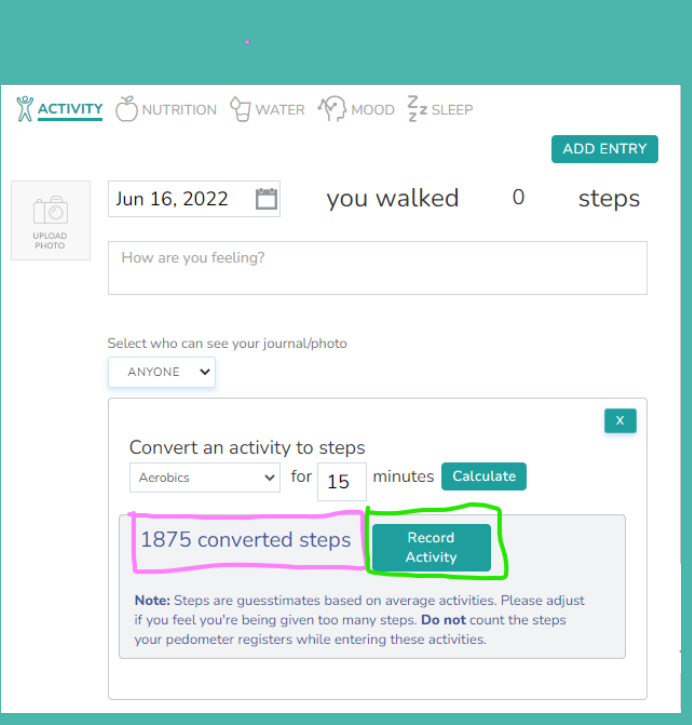

**How to convert your activities while using the WalkerTracker app on your phone:**

### **Step 1: On your "Dashboard"**

Please click on the blue shoe icon located in the bottom right corner.

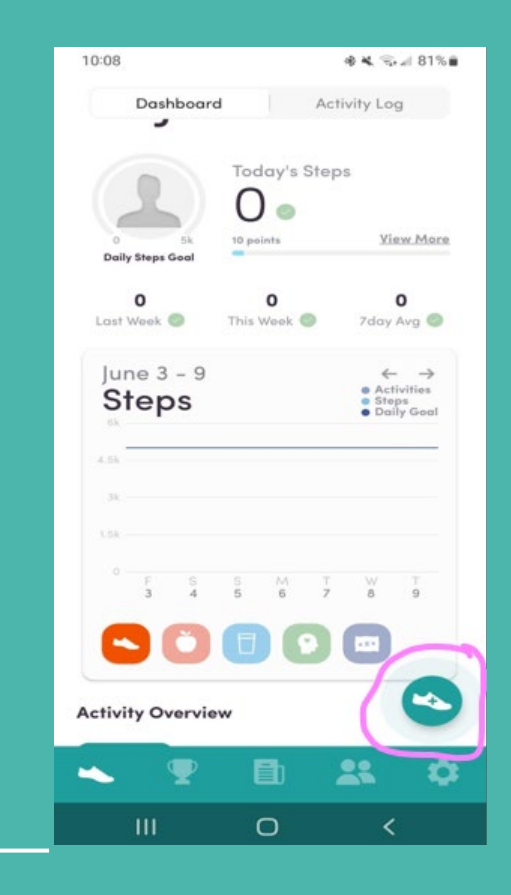

#### **Step 2: Choosing the date and entering activity →**

- Select the calendar icon on the top right if you need to retro-enter an activity for a previous date. If you are entering an activity for the same day, you can skip this as the app defaults to the current day. (Go directly to step 3 if you are entering for same day)
- 2. From there, you can select the date the activity was performed on.
- 3. Find the purple jump rope Icon labeled "exercise" underneath. This will take you to a new page labeled "exercise" at the top.

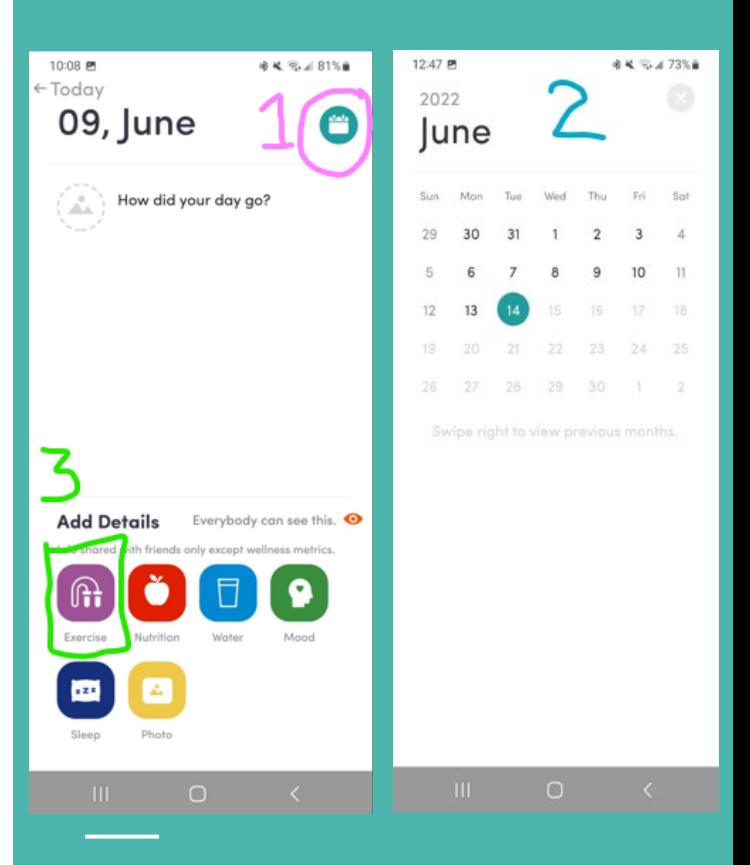

#### **Step 3: You will be taken to the Exercise List**

Please select the type of activity you have just completed from the list.

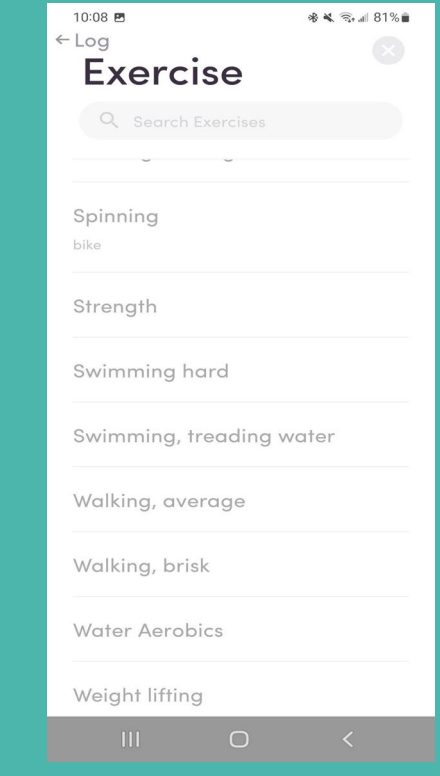

## **Step 4: Inputting your time**

- Once you have selected the type of activity you have just completed, you will be asked to input how long you performed that activity for.
- For example: if you did 25 minutes of spinning, you will put that in the app.
- **DON'T FORGET TO SELECT "ADD" to ensure your activity gets added to your daily steps!**

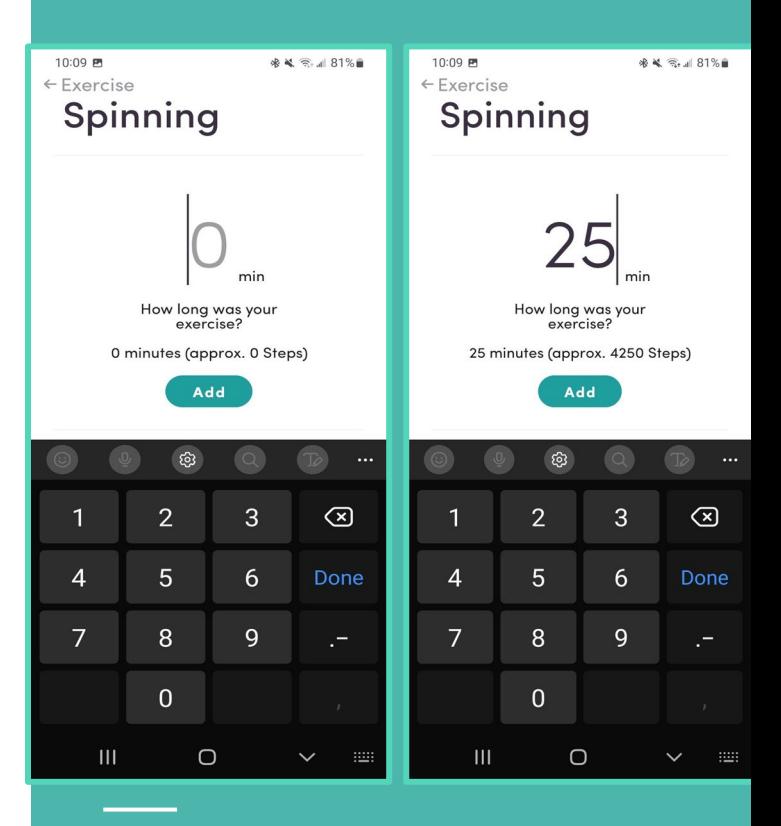

**For any questions or concerns, regarding how to convert you daily activities, please reach out to Deziree at [fusd@pinnacletrainingsystems.com](mailto:fusd@pinnacletrainingsystems.com) or call her at (559)917-8137.**